## **Connecting to EDUROAM via Microsoft Windows 7 with the Built in Supplicant**

The following instructions apply to using the Eduroam wireless service on Microsoft Windows 7 machines.

1. Select [Start] and then [Control Panel]. In the Control Panel, select [Network and internet]

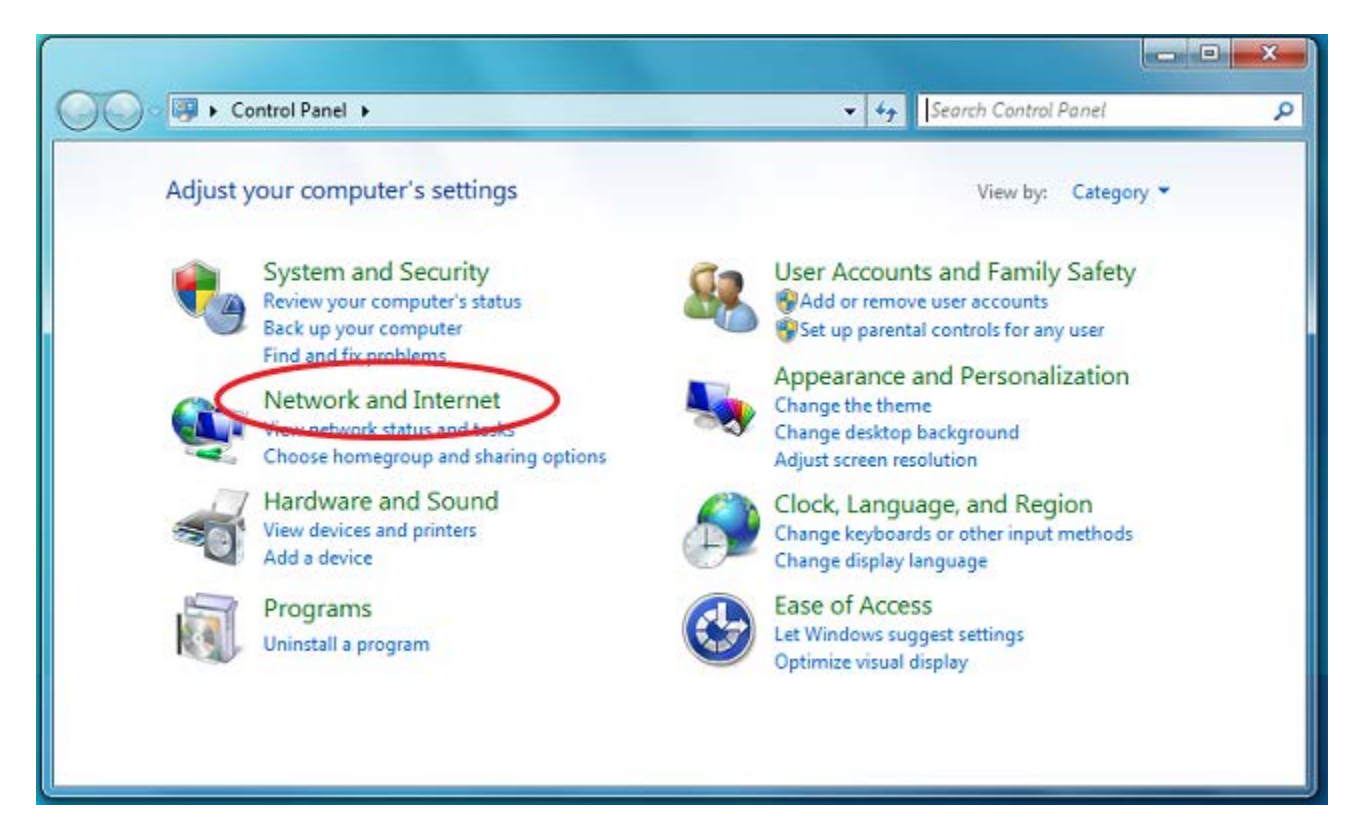

2. In the "Network and Internet" panel, click on [Network and Sharing Centre]

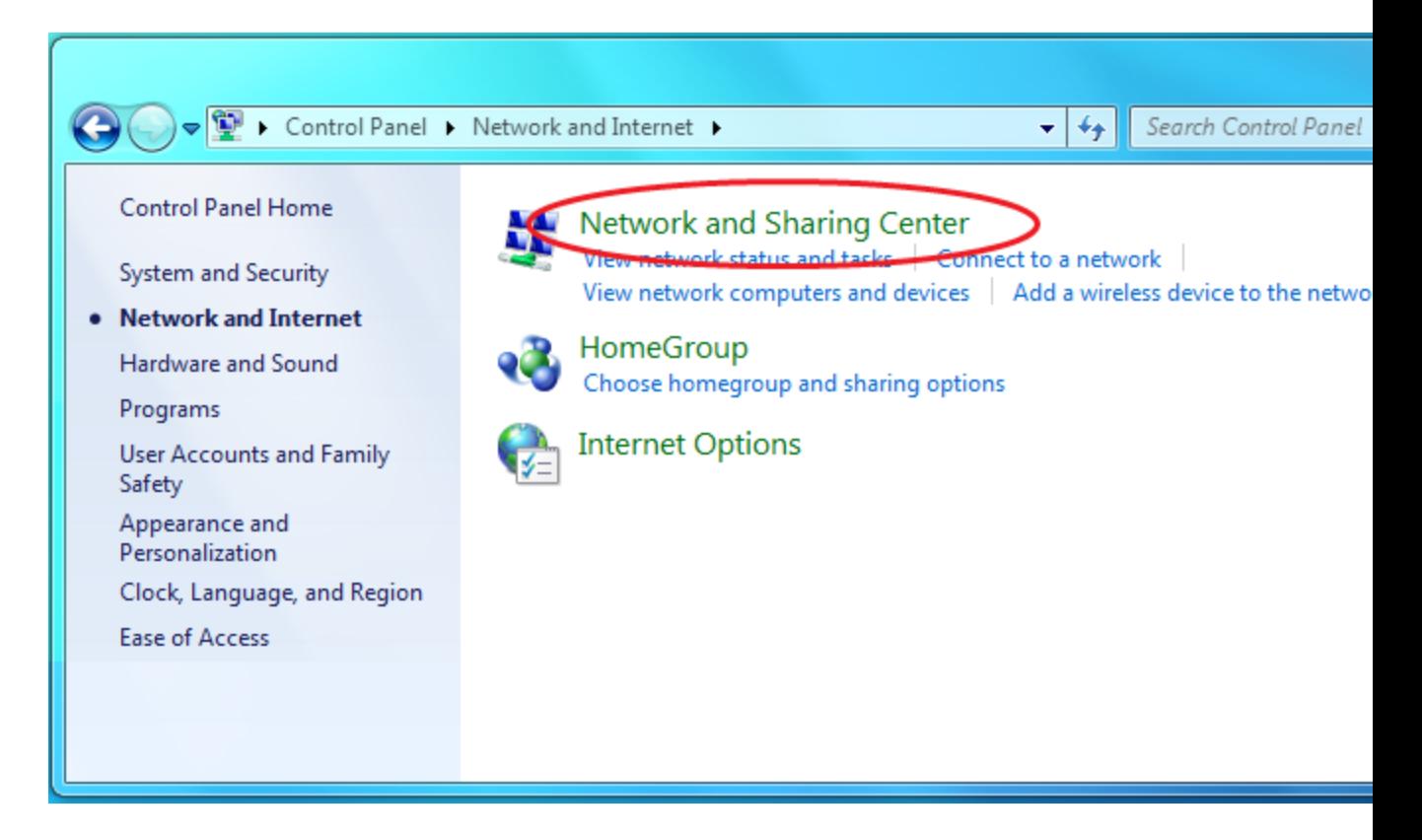

3. In the Network and Sharing centre, select [Setup a New Connection or Network]

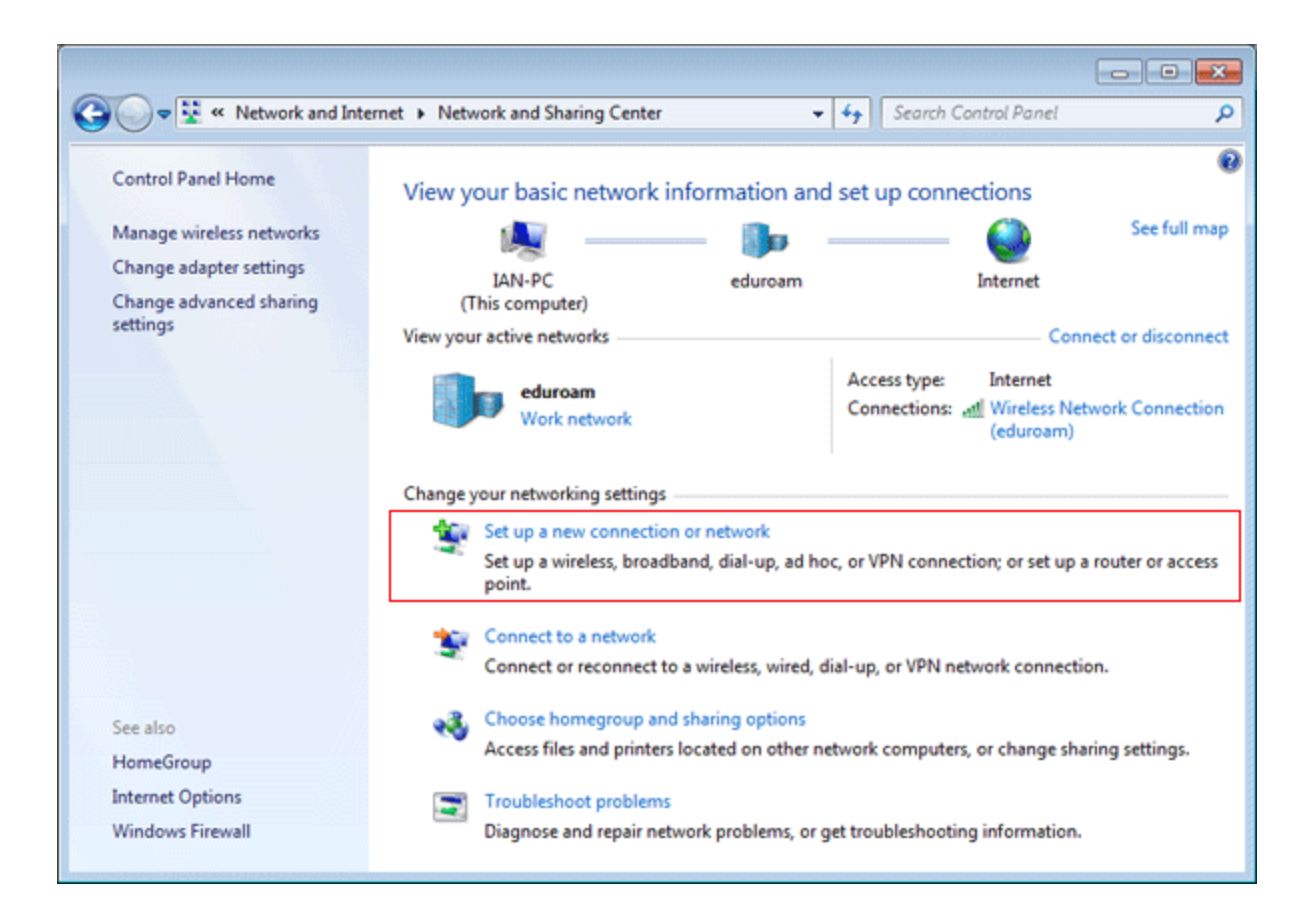

4. Select [Manually connect to a wireless network]

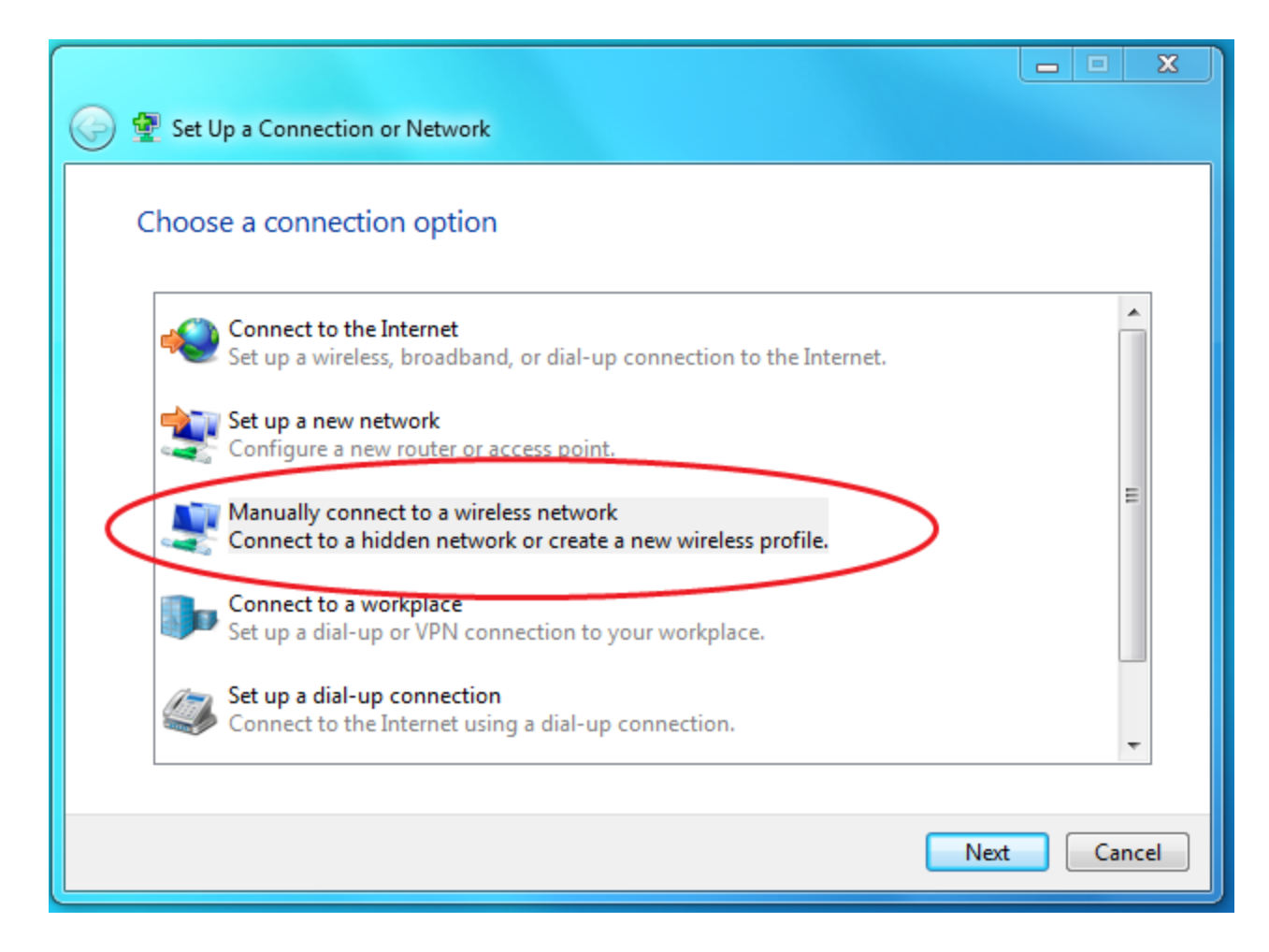

5. On the manual configuration screen, the Network Name is eduroam, Security Type is WPA2-Enterprise, Encryption Type is AES. After typing these in, click Next

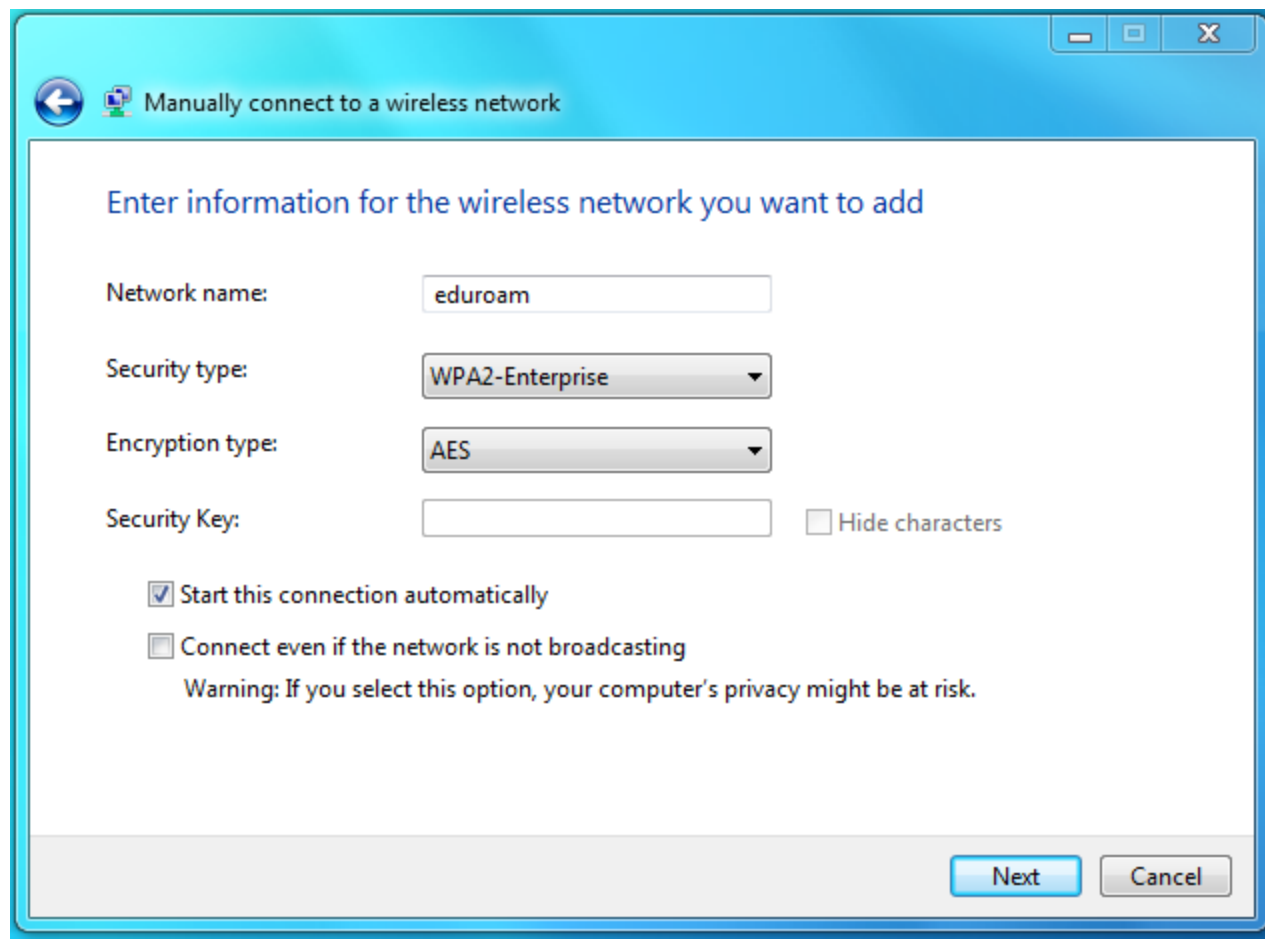

6. The next screen will say that the network has been configured. There are still more settings however, so select [Change Connection Settings]

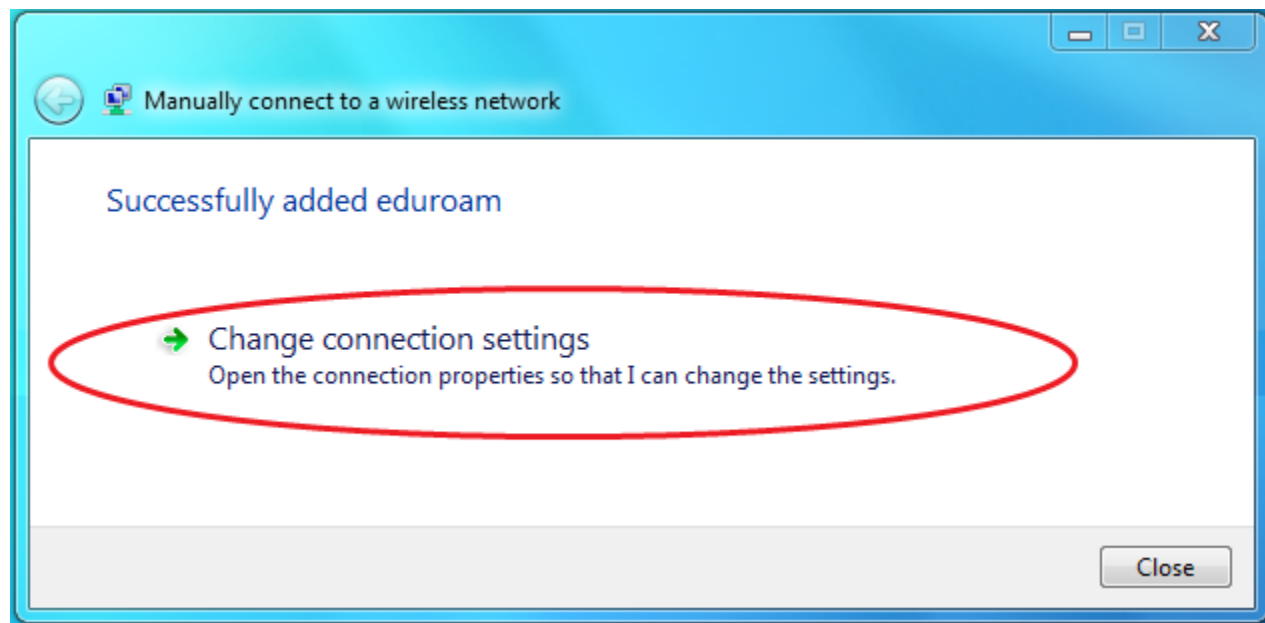

7. The inital screen should have the details filled in already,

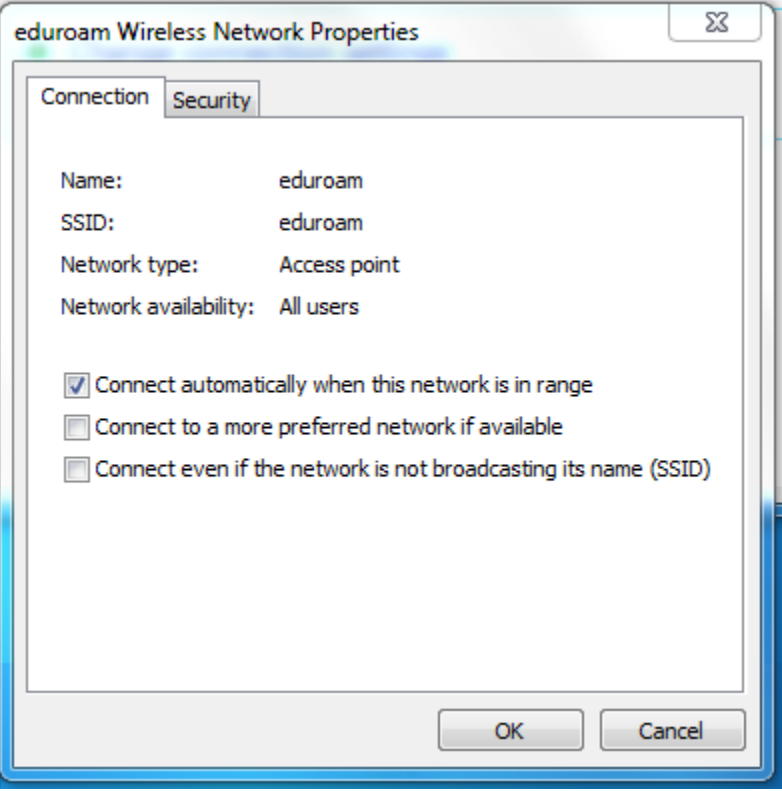

select the [Security] tab and then next to the [Microsoft: Protected EAP (PEAP)] option, click on the settings button.

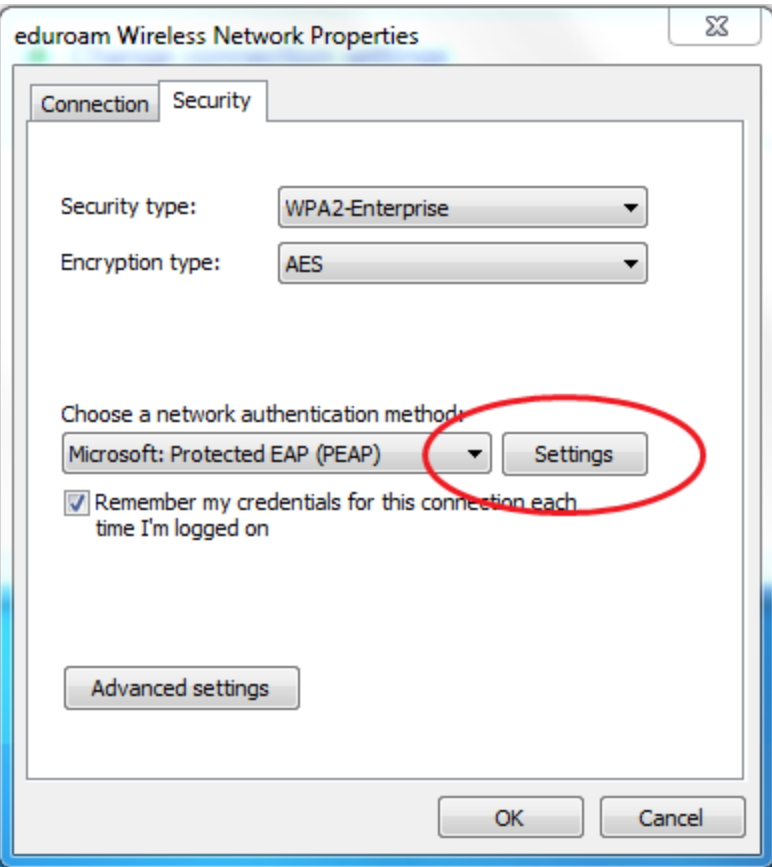

## 8.

- o In the PEAP Properties window uncheck the box that says Validate Server Certificate.
- o Uncheck the box that says Do not prompt user... , check Enable Fast Reconnect
- o On the EAP-MSCHAP secured password option, click on the configure button.

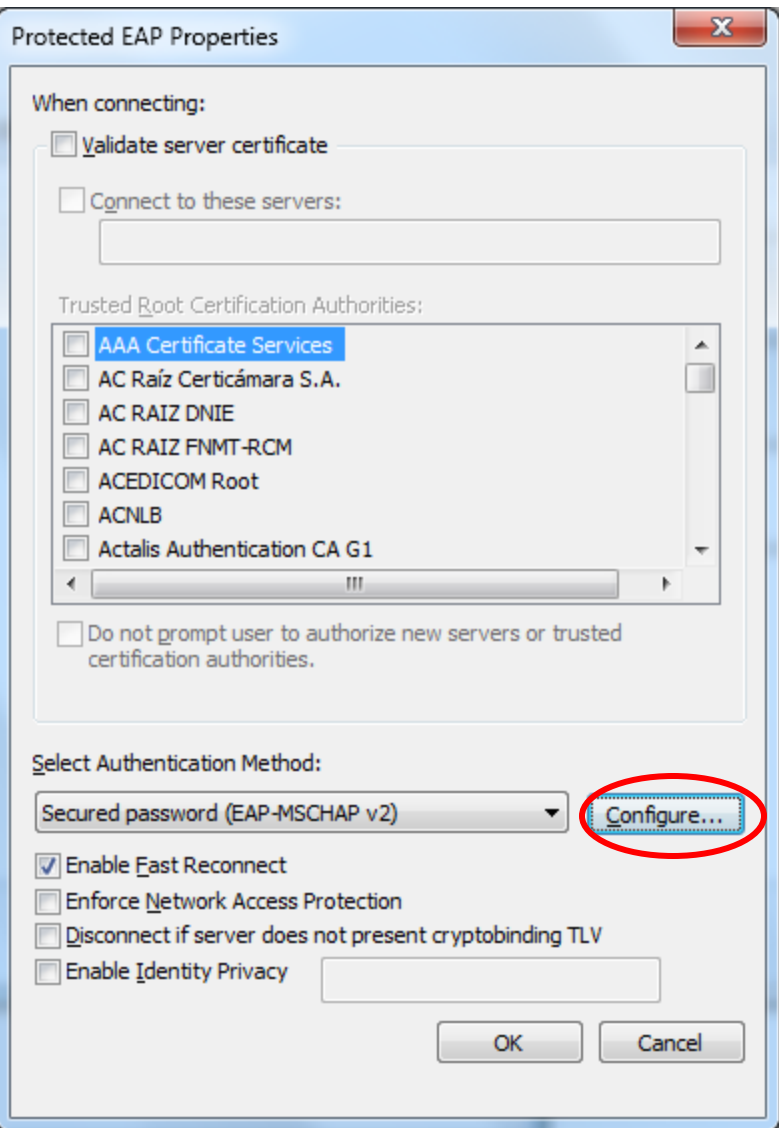

9. Uncheck the box to use your windows credentials, then click OK.

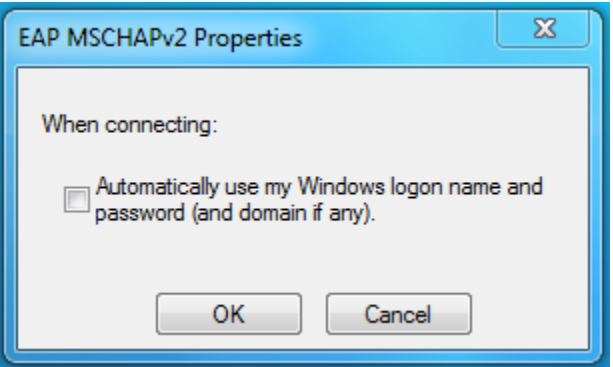

10. From the Security tab on the eduroam Wireless Network Properties screen, click on the Advanced Settings button

11. On the Advanced Settings screen click on the 802.1X Settings tab and, from the pull-down menu select [User Authentication] then click on OK

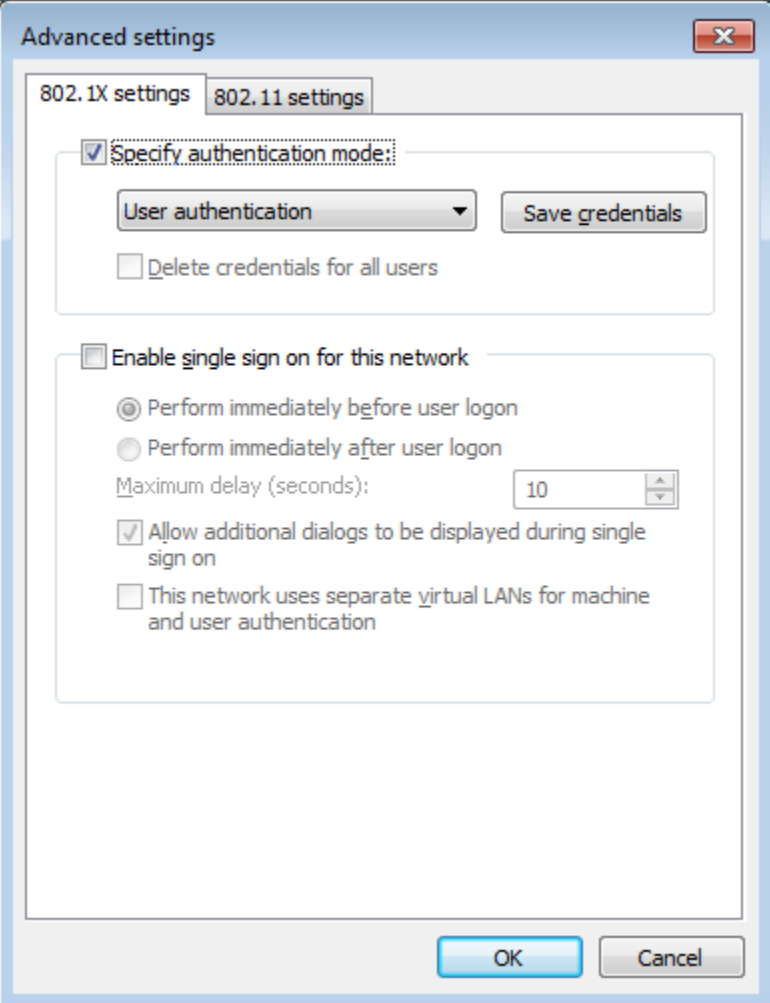

- 12. Select OK to close all the various dialogue boxes
- 13. Select Close to close the Manually connect to a wireless network screen.
- 14. Once near a eduroam access point, select the access point from the possible connections. You should get an automatic information box which will give a login prompt when selected

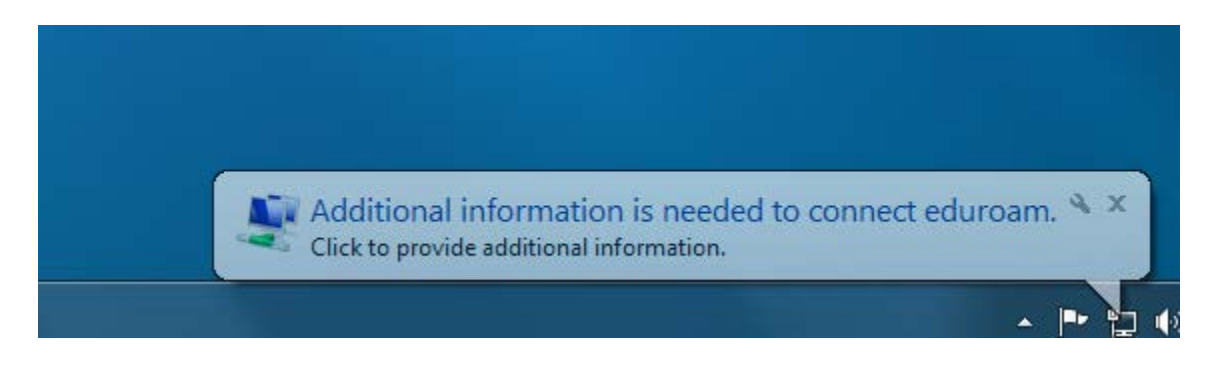

15. After this your login details must be entered to achieve full network usage. Enter your EDUROAM Account.

Do not forget to add **YOUR** domain. ("@OX.AC.UK" is just an example in the picture below!).

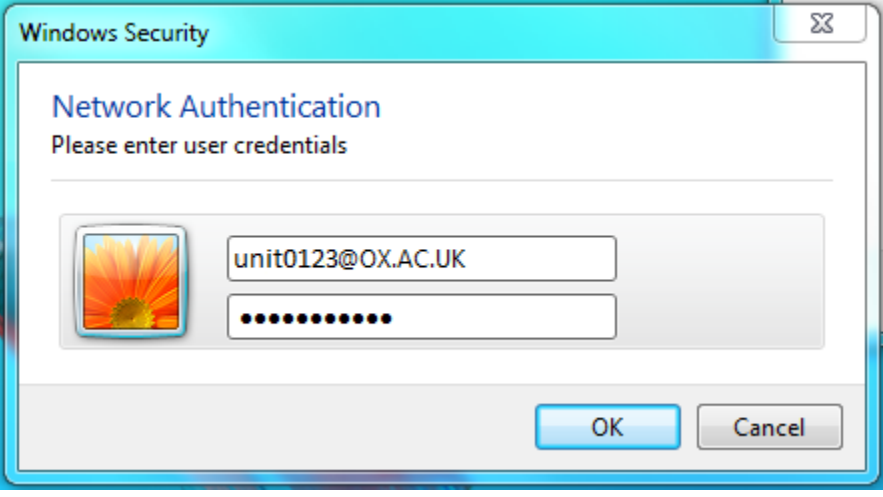